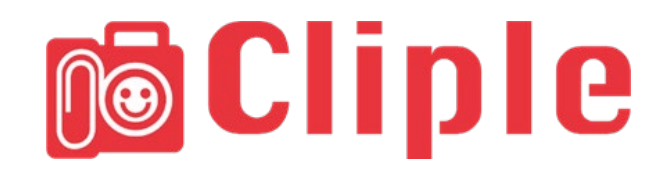

# **取扱説明書**(システム管理者)

Ver,1.0.0

2020 年 2 月 1 日 第 1 版

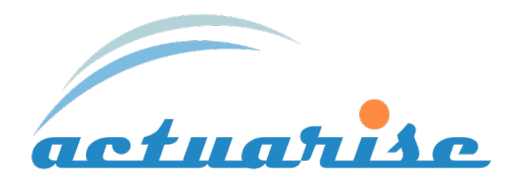

Copyright 2020 actuaries.inc. All Rights Reserved.

## **目 次**

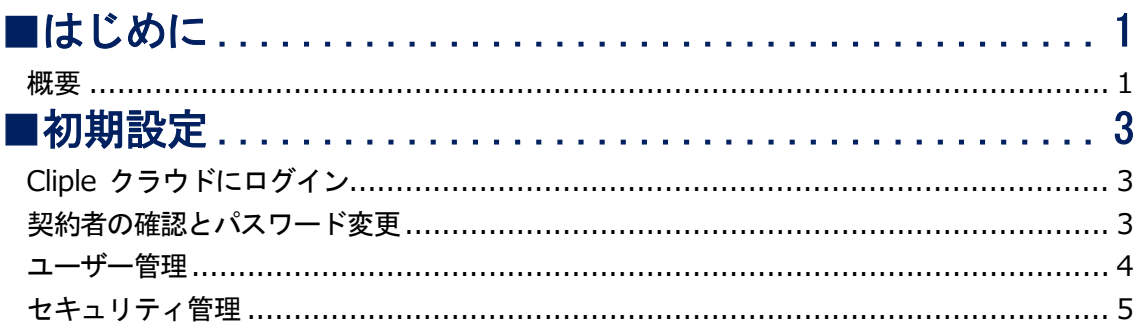

## <span id="page-1-0"></span>**■はじめに**

#### <span id="page-1-1"></span>**概要**

Cliple (クリップる) はスクリーンショットを活用して、業務の効率化や情報の利用範囲を広げる ために開発されたシステムです。Cliple はスクリーンショットをとるソフトウェア 3 種類と「パワ ーポイントプラグイン」で構成され、画像は Box に保存します。Cliple には3つのソフトウェアが あり、Windows パソコンのデスクトップ画面は「画面 cliple」、エクセルは「エクセル cliple」、 Web ブラウザ画面は「Webcliple」でそれぞれスクリーンショットをとります。

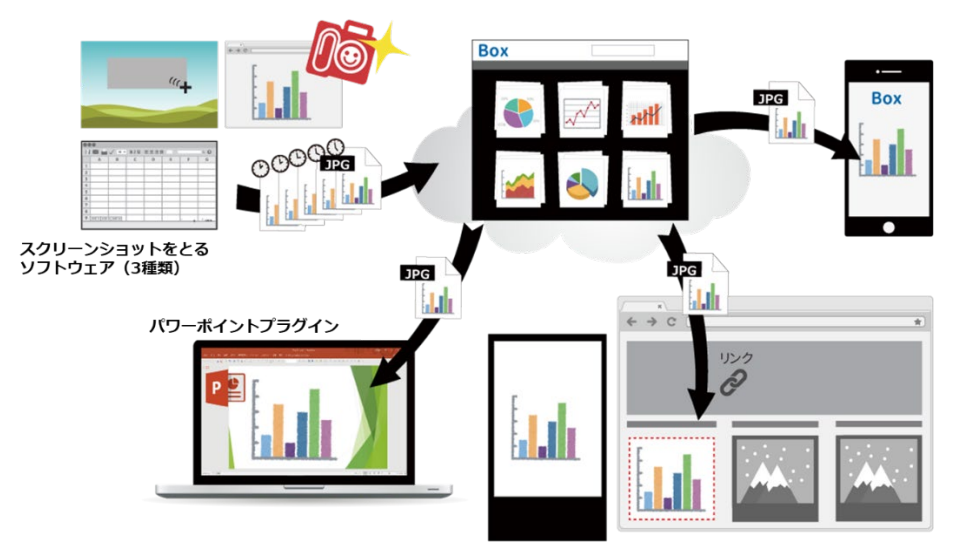

Copyright 2020 actuaries.inc. All Rights Reserved.

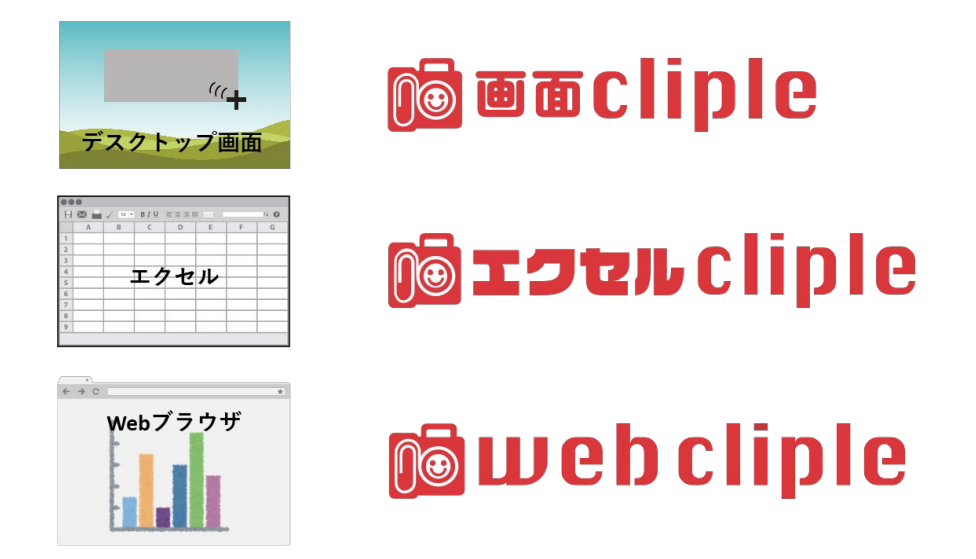

本書ではスクリーンショットで生成される画像を「クリップ」、スクリーンショットを撮る動作 のことを「クリップる」と呼んでいます。

<span id="page-3-0"></span>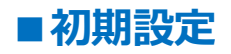

※ システム管理者が設定してください。

## <span id="page-3-1"></span>**Cliple クラウドにログイン**

※Webcliple のみを利用される場合は本書の操作は不要です。

アカウント発行のお知らせメールに記載してある URL にブラウザでアクセスし、記載してあるメ ールアドレスとパスワードを入力してログインしてください。

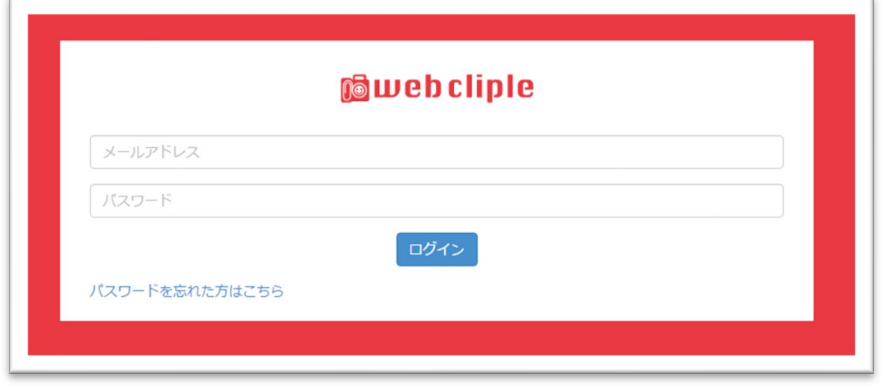

#### <span id="page-3-2"></span>**契約者の確認とパスワード変更**

画面右上が申し込んだ会社・団体名であることを確認してください。

違っている場合は、名前の右にある▼から【ログアウト】をクリックしてください。 (画面 cliple サポートセンターにご連絡ください)

名前の右にある▼から【パスワード設定】をクリックし、パスワードを変更してください。

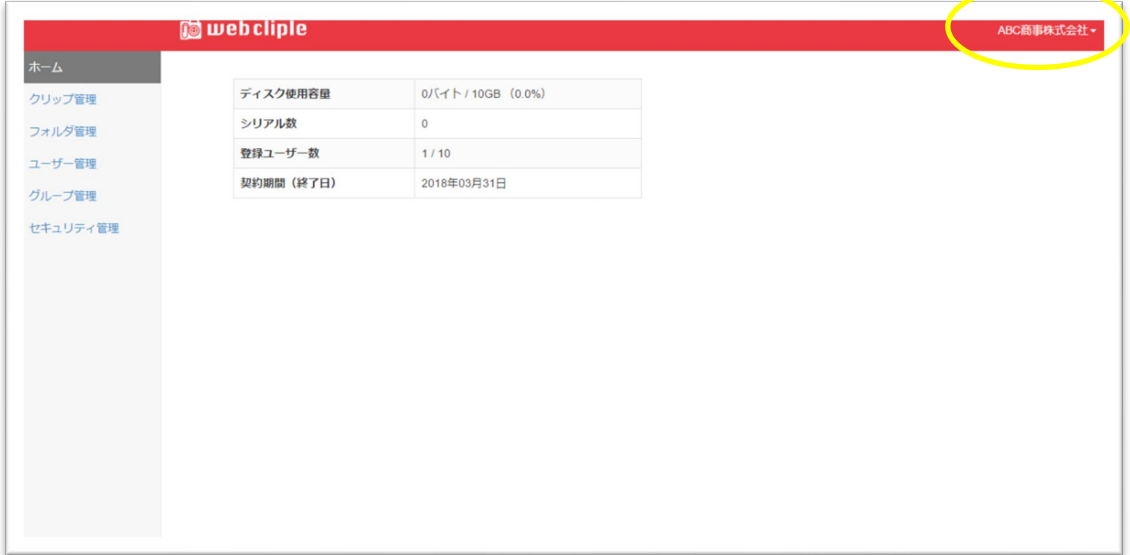

#### <span id="page-4-0"></span>**ユーザー管理**

メニューの【ユーザー管理】をクリックして【新規作成】をクリックしてください。

【新規作成】をクリックしてください

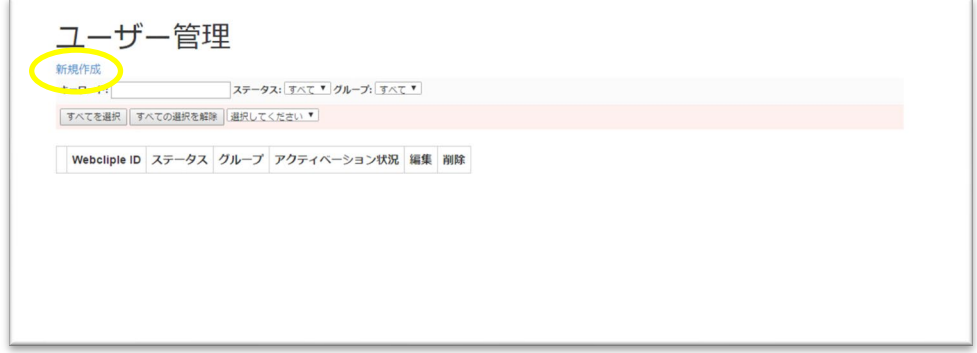

利用者のメールアドレスを入力し【登録確認メールを送る】をクリックしてください。

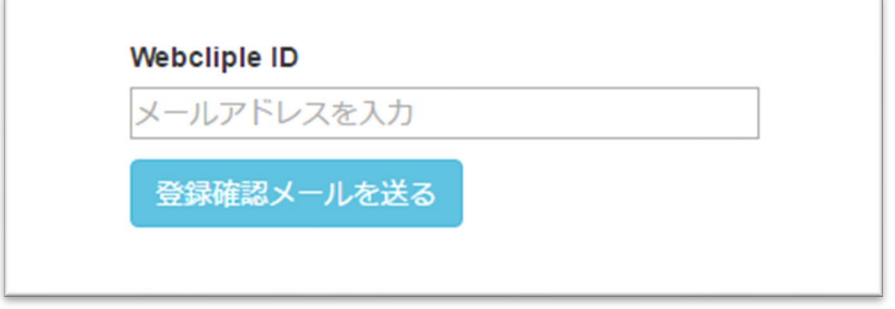

※このメールアドレスが画面 cliple ID になります

利用者に届いた「仮登録のお知らせ」というメールに記載されている URL をクリックしパスワー ド設定すると本登録になります。

登録されるとユーザー管理のステータスが「無効」から「有効」に変わります。

※自動では更新されませんので、画面の再読込を行ってください。

※ユーザーの登録に制限はありませんが、契約数までしか有効にできません。

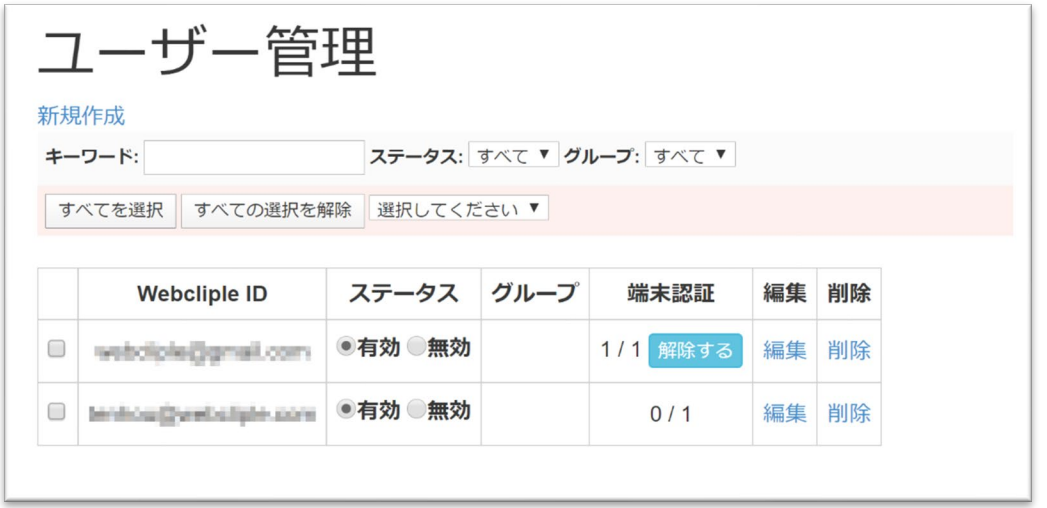

※画面 cliple やパワーポイントプラグインから登録が済みますと、端末認証の分子の数が増えま す。(分母の数を超えて認証させることはできません)。

端末認証は MAC アドレス単位となります。(有線 LAN と Wi-Fi で MAC アドレスが変わる場合は パソコンが 1 台でも 2 以上にカウントされる場合があります)

【解除する】をクリックするとすべての認証が解除されます。

端末認証数は標準で3に設定されています。増やす場合は別途契約(追加料金)が必要です。

#### <span id="page-5-0"></span>**セキュリティ管理**

メニューの【セキュリティ管理】をクリックして認証キーを確認してください。 ※画面 cliple のユーザー登録に必要です。

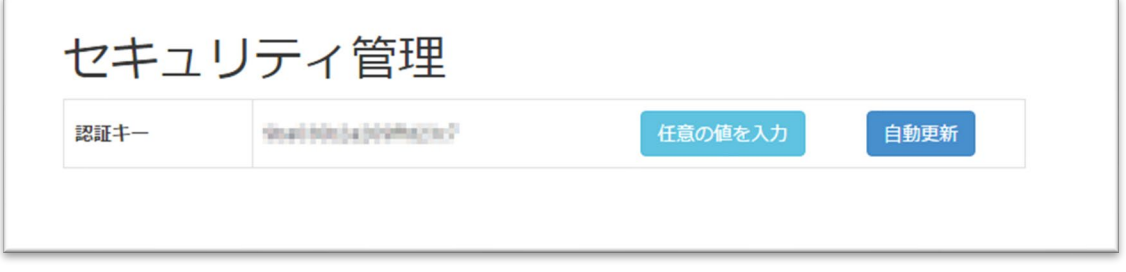

※セキュリティレベルを上げるために定期的に変更することをお勧めします。任意の値を入力する こともできますし、【自動更新】を押せば別のランダムな文字列に変わります。

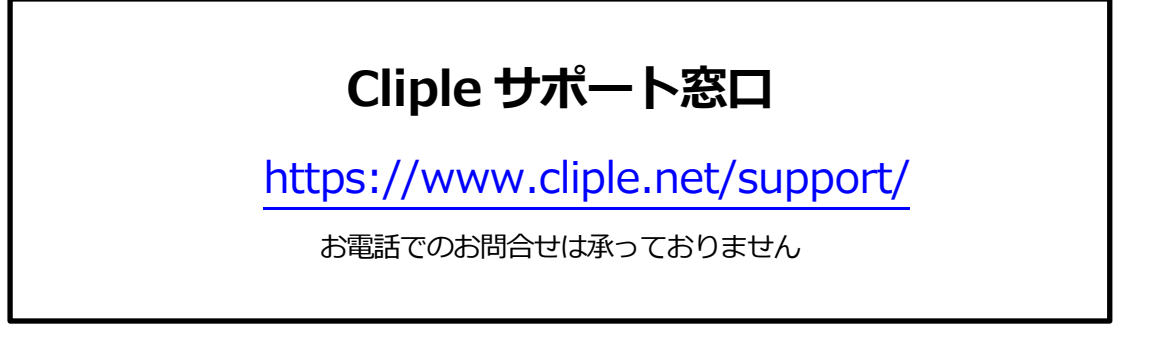

Copyright 2020 actuaries.inc. All Rights Reserved.

機能や仕様は予告なしに変更する場合があります。

Copyright 2020 actuaries.inc. All Rights Reserved.